# عبرأ مادختساب ةنرم مزح ةقلح ءاشنإب مق 15454 ONS Cisco ىلع ML ةقاطب لالخ نم دقع  $\ddot{\phantom{0}}$

# المحتويات

[المقدمة](#page-0-0) [المتطلبات الأساسية](#page-0-1) [المتطلبات](#page-0-2) [المكونات المستخدمة](#page-0-3) [الاصطلاحات](#page-1-0) [طوبولوجيا](#page-1-1) [بناء نظام RPR رباعي العقد](#page-3-0) [التحقق](#page-13-0) [الخطوة 1](#page-13-1) [الخطوة 2](#page-13-2) [الخطوة 3](#page-14-0) [الخطوة 4](#page-14-1) [معلومات ذات صلة](#page-15-0)

# <span id="page-0-0"></span>المقدمة

يصف هذا المستند تكوين تكوين تكوين حلقة حزمة مرنة (RPR (مع أربع عقد من خلال بطاقات متعددة الطبقات .Cisco ONS 15454 على) ML)

# <span id="page-0-1"></span>المتطلبات الأساسية

## <span id="page-0-2"></span>المتطلبات

توصي Cisco بأن تكون لديك معرفة بالمواضيع التالية:

- Cisco ONS 15454 •
- Cisco ONS 15454 ML-Series Ethernet Cards الإيثرنت بطاقات●
	- ®Cisco IOS برنامج●
		- الربط وتوجيه ال IP

## <span id="page-0-3"></span>المكونات المستخدمة

تستند المعلومات الواردة في هذا المستند إلى إصدارات البرامج والمكونات المادية التالية:

- 15454 ONS Cisco أن يركض ONS، الإصدار 5.02
- ML) مضمن كجزء من إصدار 5.02 ONS (الذي يعمل ببرنامج Software IOS Cisco، الإصدار .12.2

تم إنشاء المعلومات الواردة في هذا المستند من الأجهزة الموجودة في بيئة معملية خاصة. بدأت جميع الأجهزة المُستخدمة في هذا المستند بتكوين ممسوح (افتراضي). إذا كانت شبكتك مباشرة، فتأكد من فهمك للتأثير المحتمل لأي أمر.

## <span id="page-1-0"></span>الاصطلاحات

راجع [اصطلاحات تلميحات Cisco التقنية للحصول على مزيد من المعلومات حول اصطلاحات المستندات.](//www.cisco.com/en/US/tech/tk801/tk36/technologies_tech_note09186a0080121ac5.shtml)

# <span id="page-1-1"></span>طوبولوجيا

يستخدم هذا المستند إعداد معملي به أربع عقد 15454 ONS، وهي عقدة 1 Studio و 2 Node Studio و Studio 3 Node و 4 Node Studio) انظر الشكل 1). تشكل هذه العقد الأربع شبكة دائرية محولة للمسار أحادي الإتجاه .(OC48 (UPSR طراز

ملاحظة: لتسهيل الفهم، تشير بقية هذا المستند إلى هذه العقد على أنها العقدة 1 والعقدة 2 والعقدة 3 والعقدة 4.

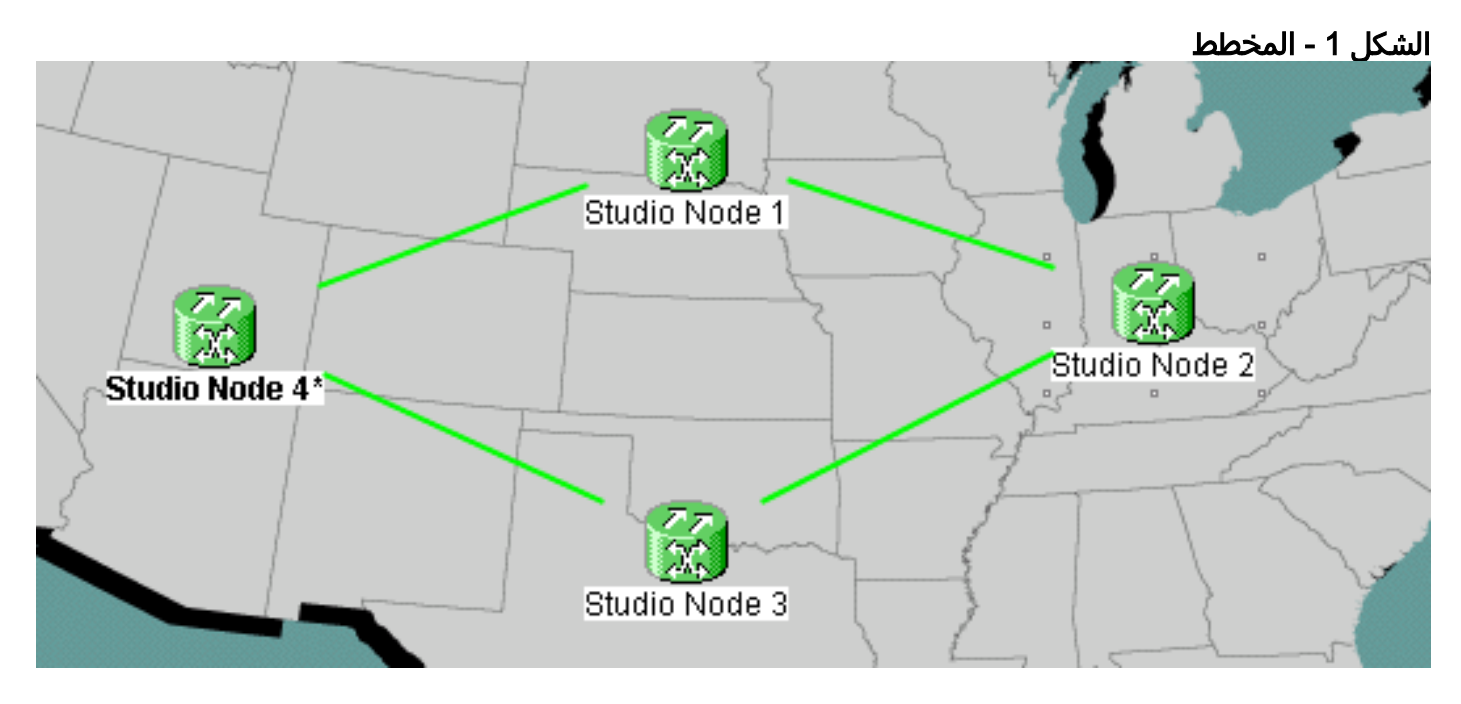

تحتوي كل عقدة على بطاقة T100 ML واحدة مثبتة في الفتحة 6 (راجع الشكل 2).

## شكل 2 - عرض العقدة: بطاقة T100 ML في الفتحة 6

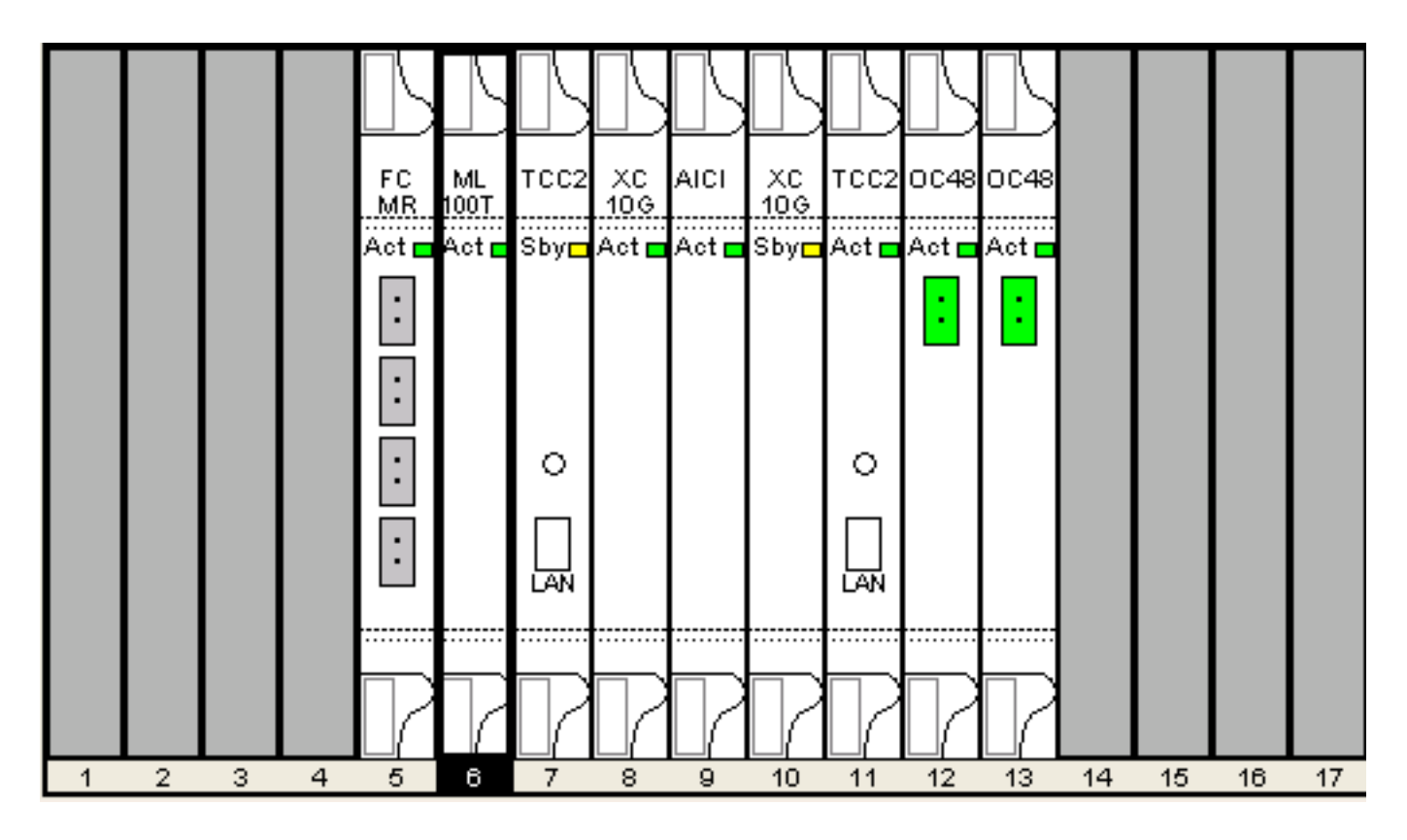

الشكل 3 يوضح مخطط حلقة RPR. يعتمد إعداد RPR على هذه الطوبولوجيا.

الشكل 3 - مخطط حلقة RPR

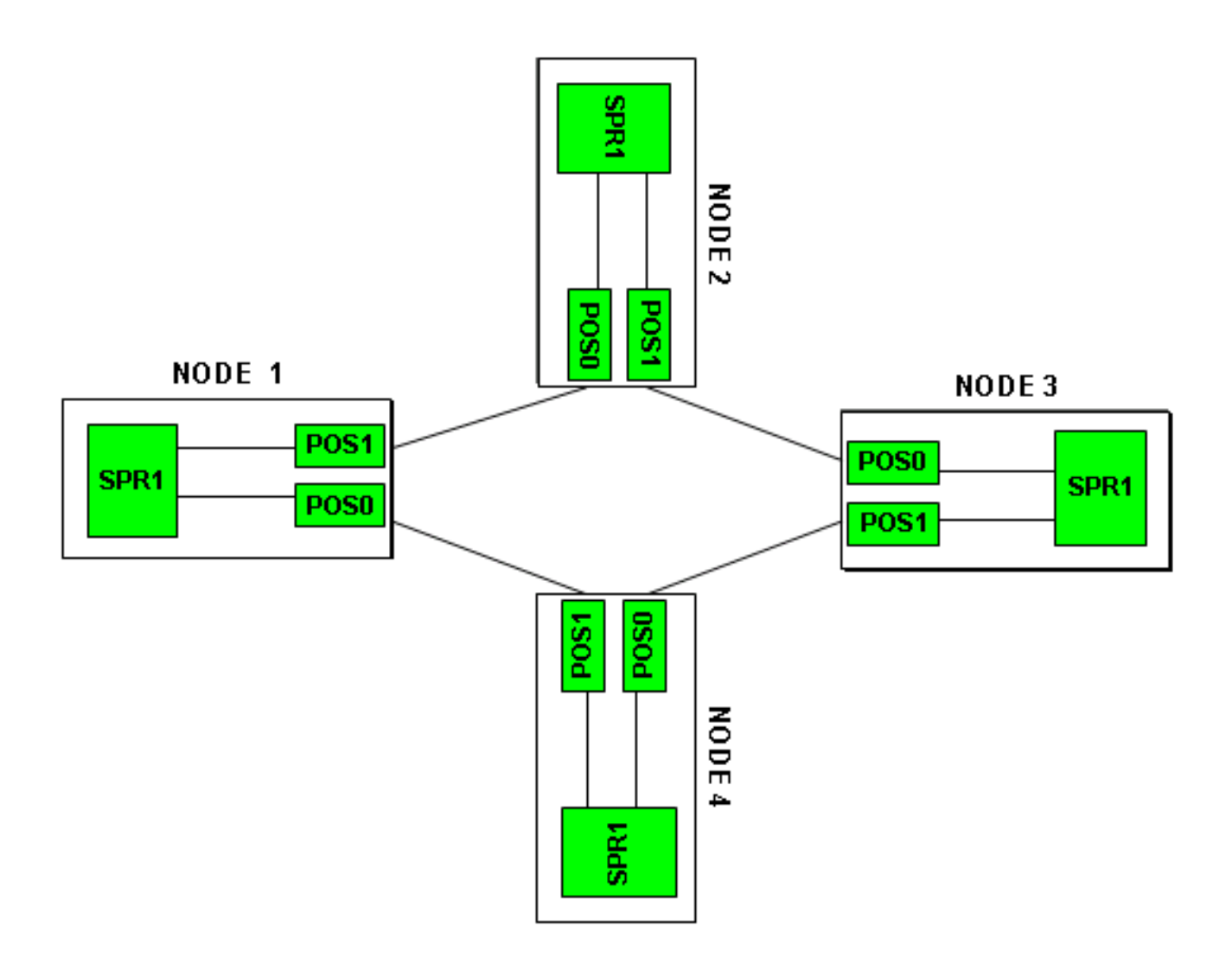

# <span id="page-3-0"></span>بناء نظام RPR رباعي العقد

أكمل هذه الخطوات لإنشاء RPR بأربع عقد:

1. قم بإنشاء دائرة بين نقطة البيع 1 على العقدة 1 و 0 POS على العقدة 2.اكمل الخطوات التالية:اختر **دائرة >** إنشاء.سوف يظهر مربع الحوار إنشاء الدائرة:الشكل 4 - إنشاء الدائرة

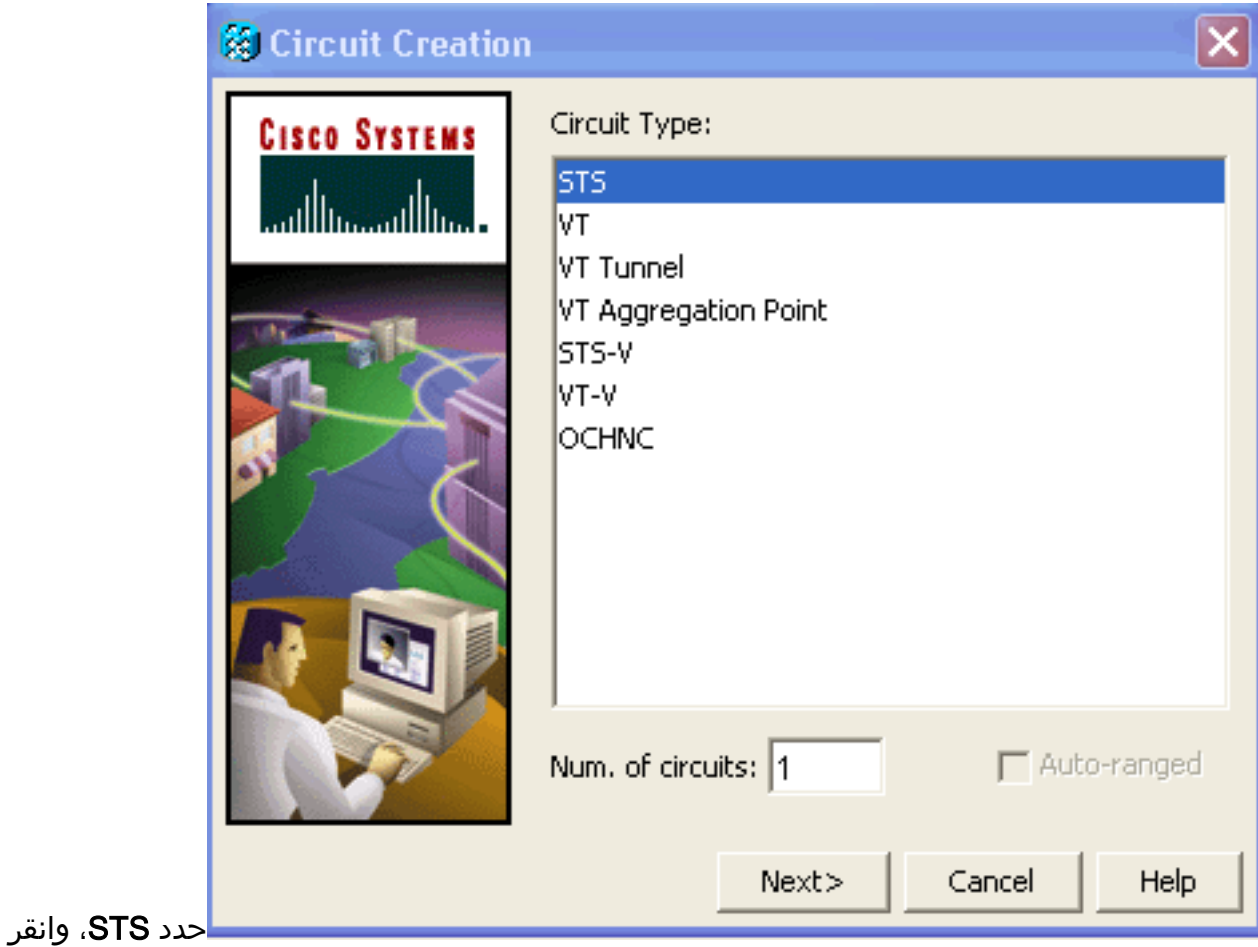

**التالي**.تظهر نافذة خصائص الدائرة (راجع <u>الشكل 5</u>).اكتب اسم الدائرة في حقل الاسم.**الشكل 5 - نافذَة سَمات** الدائرة

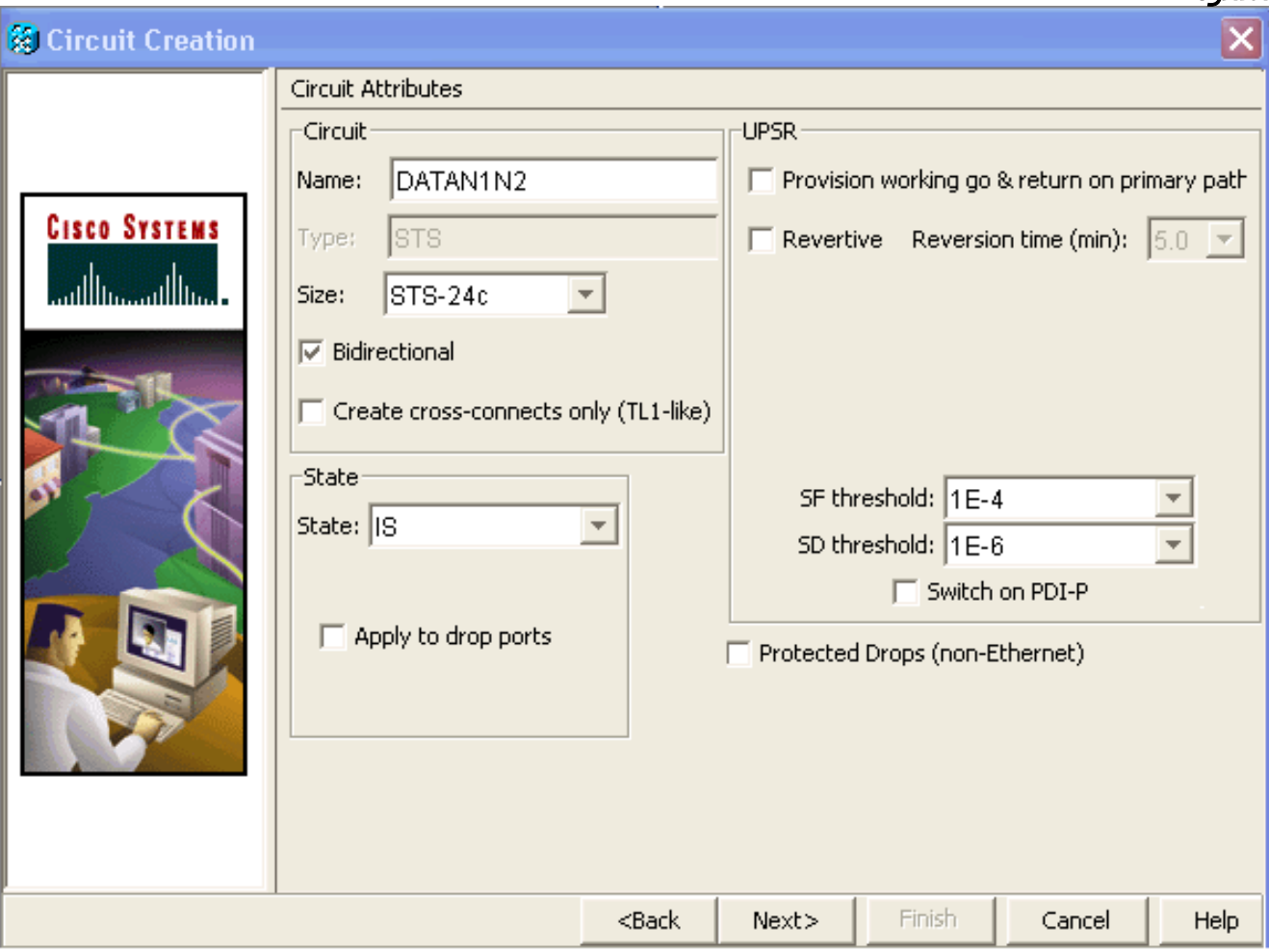

حدد الحجم المناسب للدائرة من قائمة الحجم، والحالة المناسبة من قائمة الحالة.انقر فوق Next) التالي).تظهر

نافذة المصدر (راجع <u>الشكل 6</u>).حدد **1 Studio Node** كعقدة مصدر من قائمة العقد.حدد 6 (ML100T) من قائمة الفتحات، واختر 1 (POS) من قائمة المنافذ.**ملاحظة:** ابدأ دائما الحلقة من نقطة البيع 0 إلى نقطة البيع .1شكل 6 - نافذة المصدر

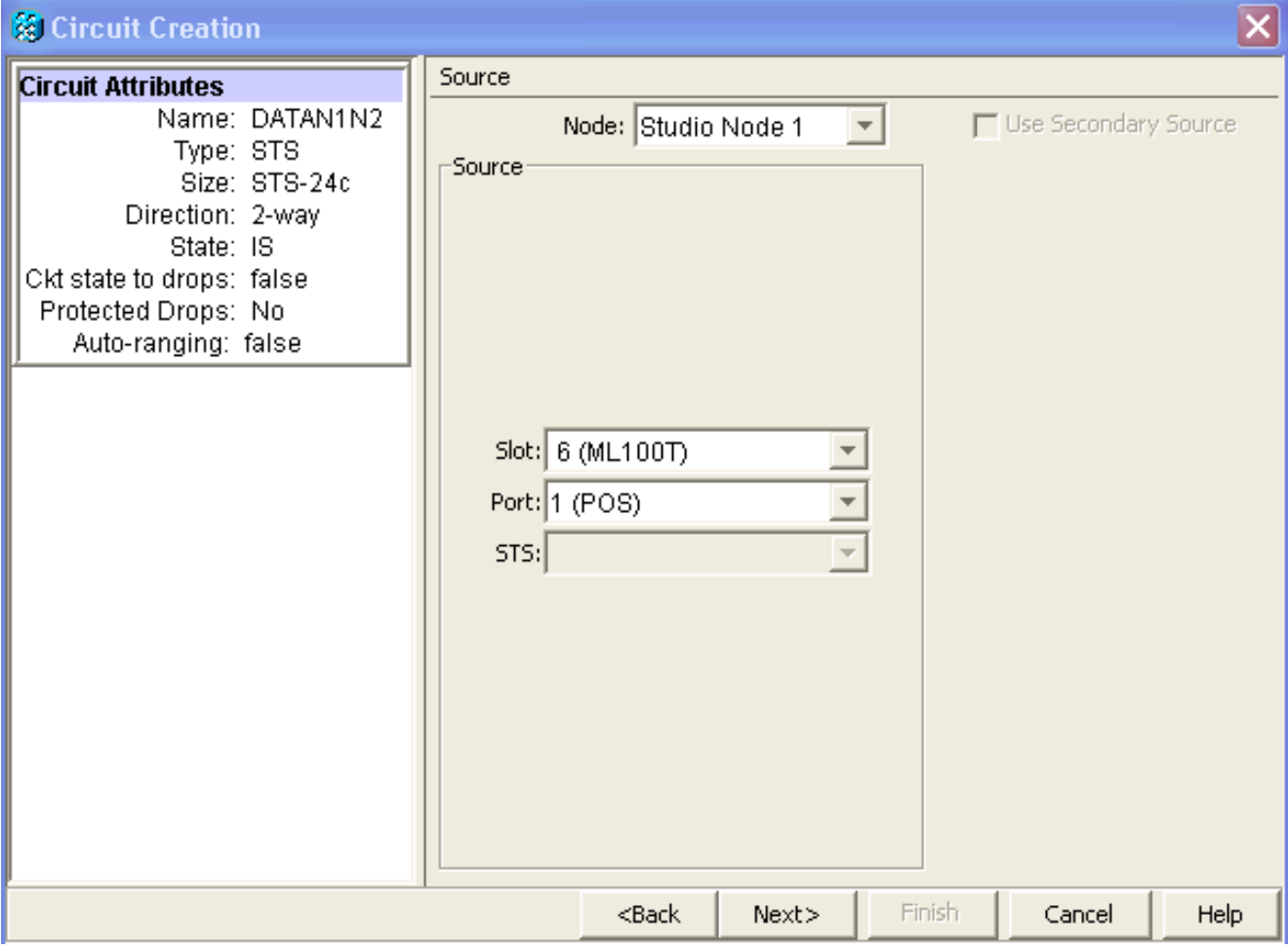

انقر فوق Next (ال<mark>تالي)</mark>.تظهر نافذة الوجهة (راجع <u>شكل 7)</u>.حدد Studio Node 2 كعقدة الوجهة من قائمة العقد.حدد 6 (T100ML (من قائمة الفتحات، واختر 1 (POS (من قائمة المنافذ.شكل 7 - نافذة الوجهة

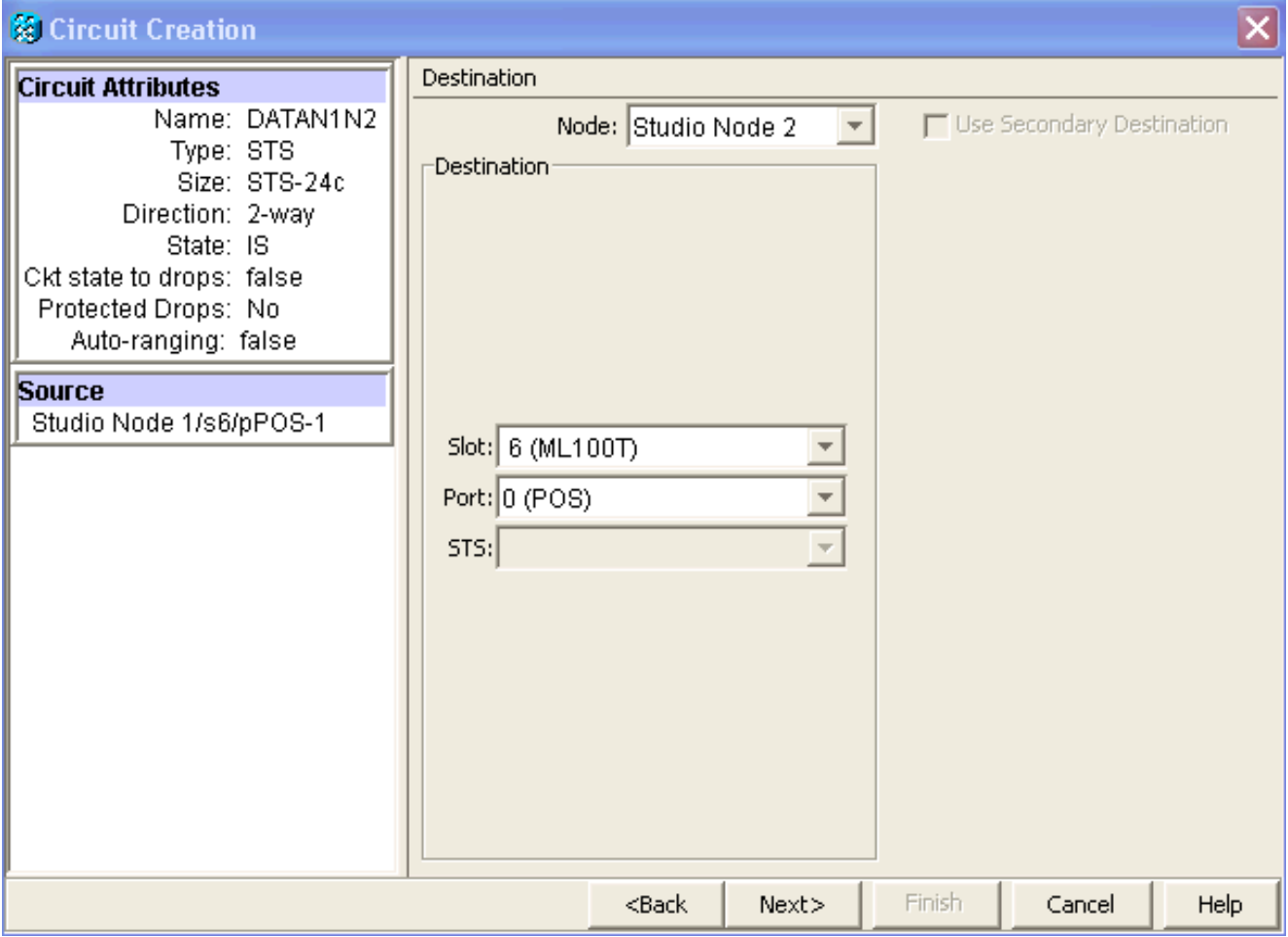

انقر فوق Next (التالي).تظهر نافذة تفضيلات توجيه الدائرة (راجع <u>الشكل 8</u>).قم بإلغاء تحديد خانة الاختيار مسار محمي بالكامل أثناء تنفيذ الحماية بواسطة RPR. يمكنك إما التحقق من المسار تلقائيا أو توجيه الدائرة يدويا. إذا أخترت التوجيه يدويا، فانتقل إلى الخطوة m.قم بإلغاء تحديد خانة الاختيار للمسار المحمي بالكامل.شكل 8 - نافذة تفضيلات توجيه الدائرة

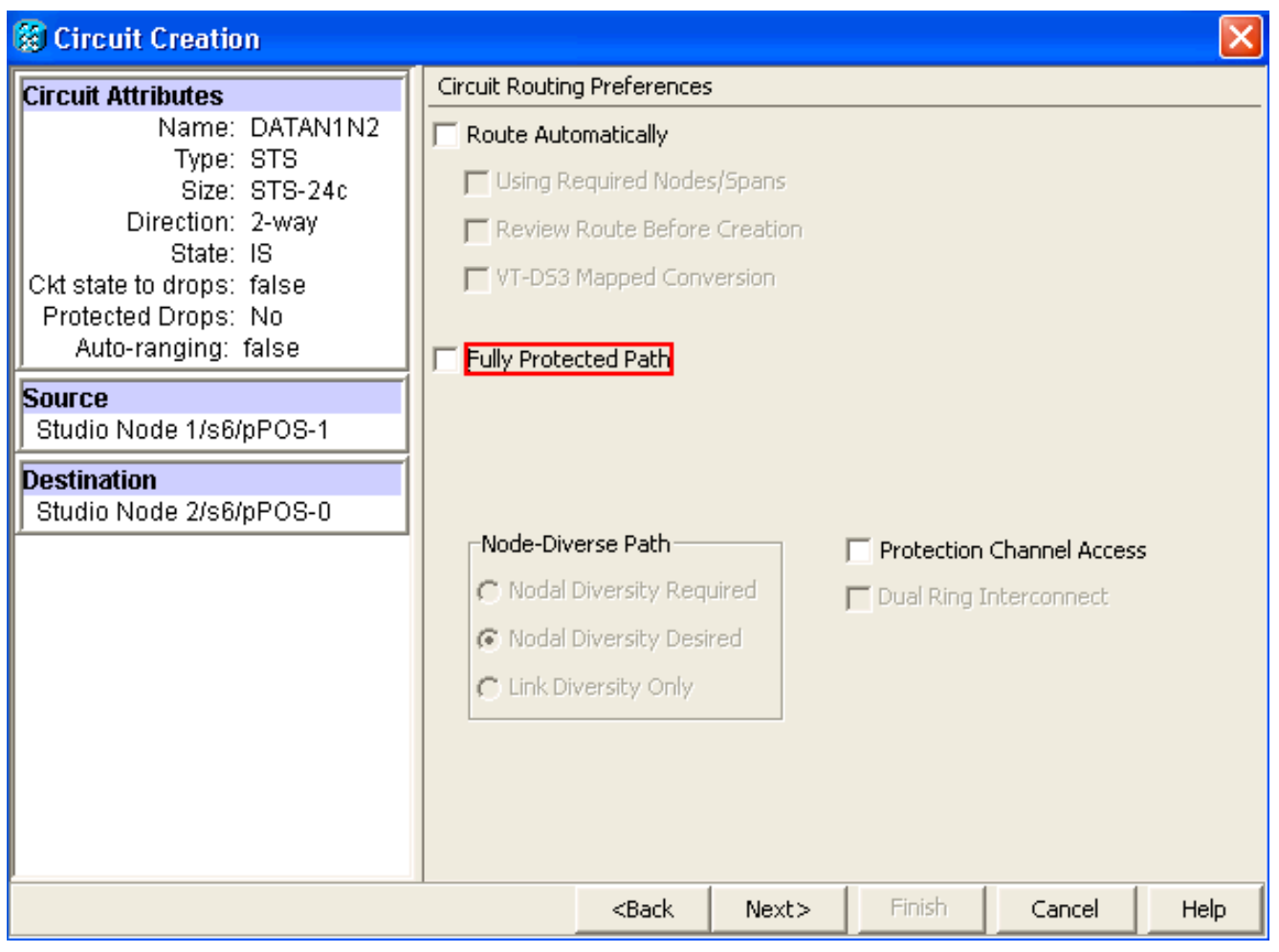

انقر فوق Next (التالي).تظهر نافذة مراجعة/تحرير المسار (راجع <u>الشكل 9</u>).حدد العقدة المصدر، وانقر **إضافة** فسحة بين دعامتين.انقر فوق إنهاء.لقد اكتمل إنشاء الدائرة. <u>الشكل 9</u> يوضح الدائرة بين نقطة البيع 1 في العقدة 1 و 0 POS على العقدة .2الشكل 9 - دائرة بين 1POS على العقدة 1 و 0POS على العقدة 2

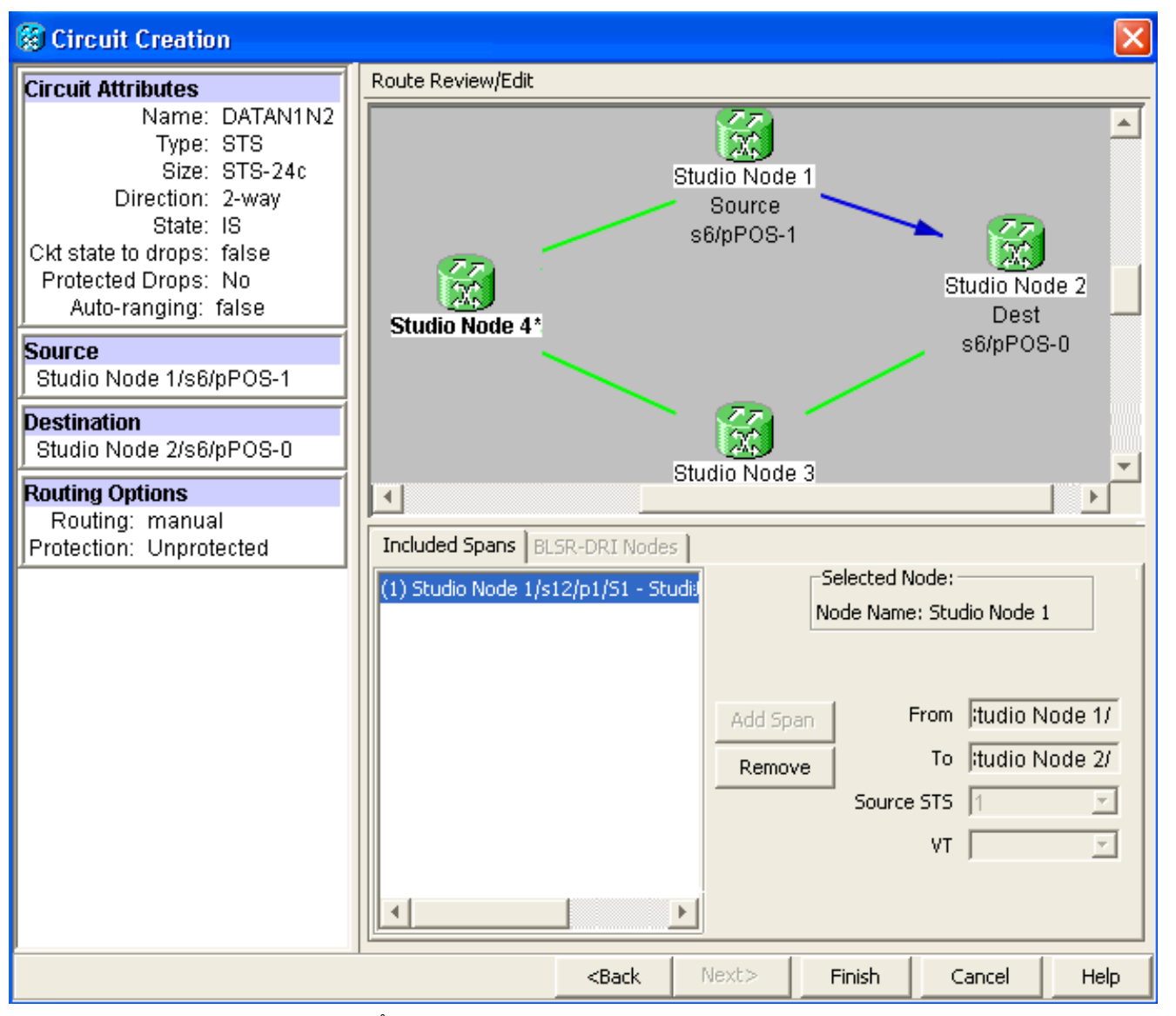

2. قم بإنشاء دائرة بين نقطة البيع 1 على العقدة 2 و 0 POS على العقدة 3.استخدم الإجراء التفصيلي نفسه الموضح في <u>[الخطوة](#page-3-0) [1](#page-3-0) <sub>ا</sub>لشكل 10</u> يوضح الدائرة بين نقطة البيع 1 في العقدة 2 و 0 POS على العقدة .3شكل 10 - دائرة بين نقطة الوصول 1 على العقدة 2 و 0 POS على العقدة 3

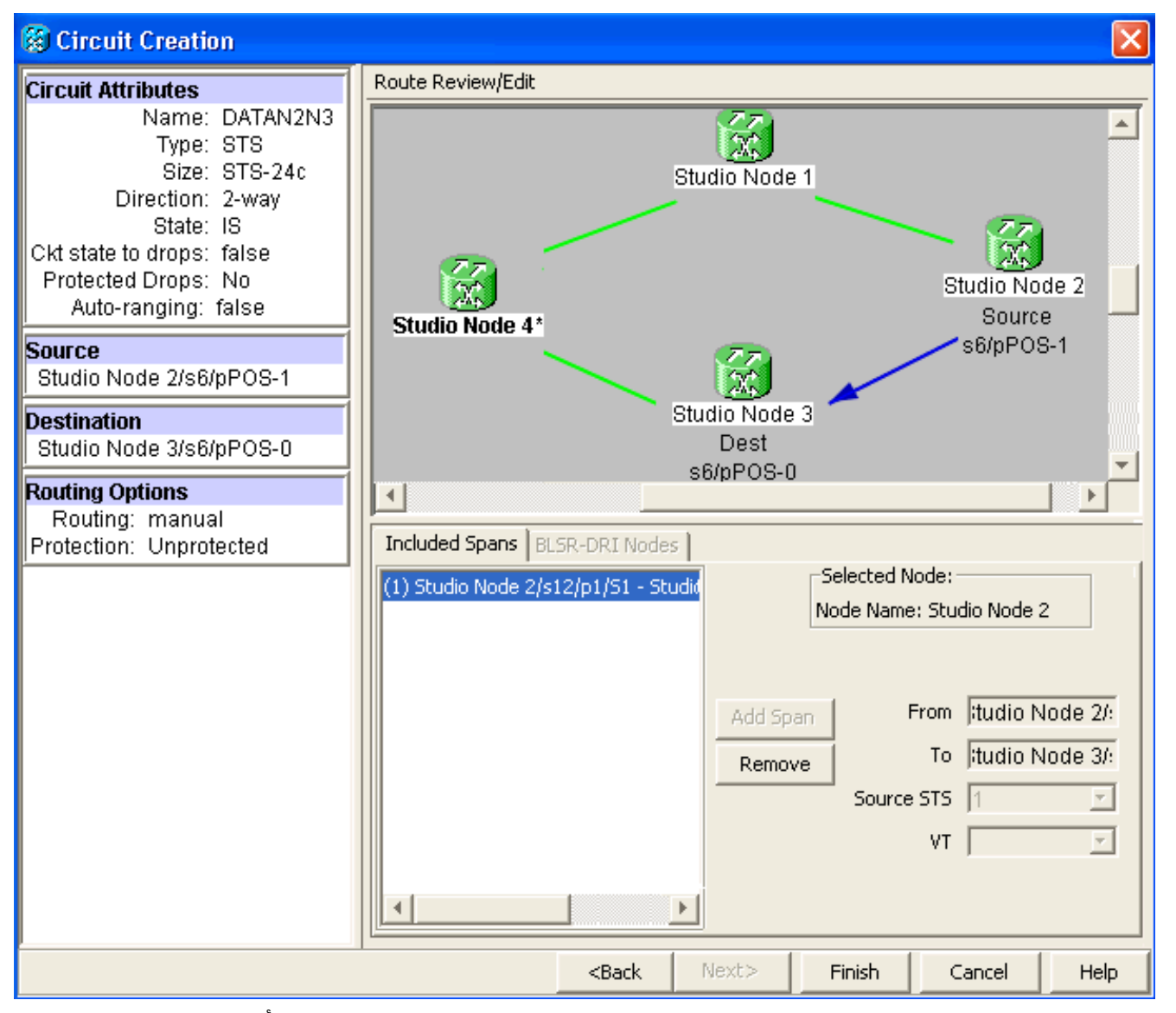

3. وبالمثل، يمكنك إنشاء دائرة بين نقطة البيع 1 على العقدة 3 و 0 POS على العقدة 4.استخدم الإجراء التفصيلي نفسه الموضح في <u>[الخطوة](#page-3-0) [1](#page-3-0) الشكل 11</u> يوضح الدائرة بين 1 POS على العقدة 3 و 0 POS على العقدة 4.شكل 11 - دائرة بين نقطة الوصول 1 على العقدة 3 و 0 POS على العقدة 4

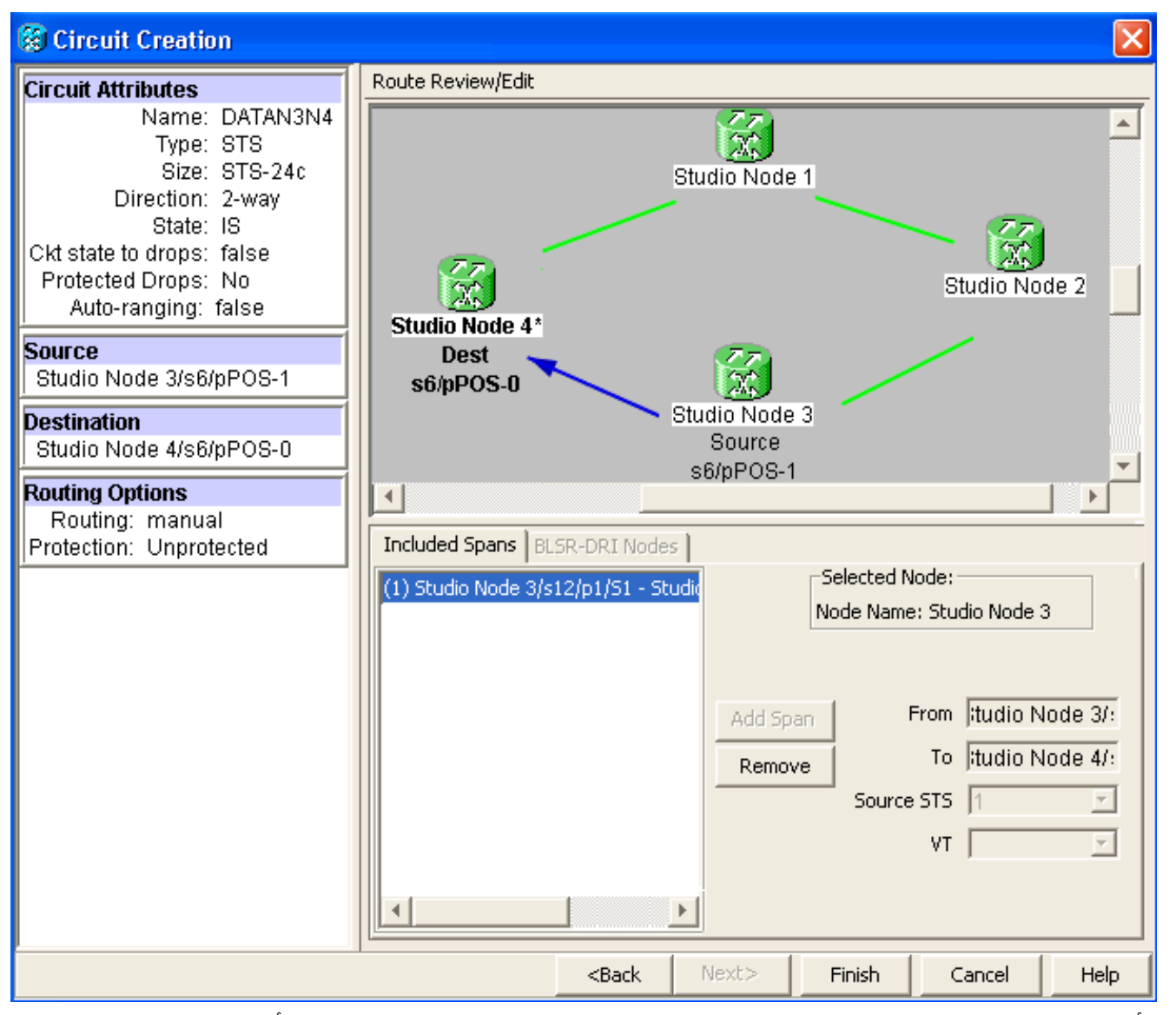

4. واخيرا، يمكنك إنشاء دائرة بين نقطة البيع 1 على العقدة 4 و 0 POS على العقدة 1.استخدم الإجراء التفصيلي نفسه الموضح في <u>الخطوة 1</u>. يوضح <u>الشَكل</u> 12 الدائرة بين 1 POS على العقدة 4 و 0 POS على العقدة .1شكل 12 - دائرة بين نقطة الوصول 1 على العقدة 4 إلى نقطة الوصول 0 على العقدة 1

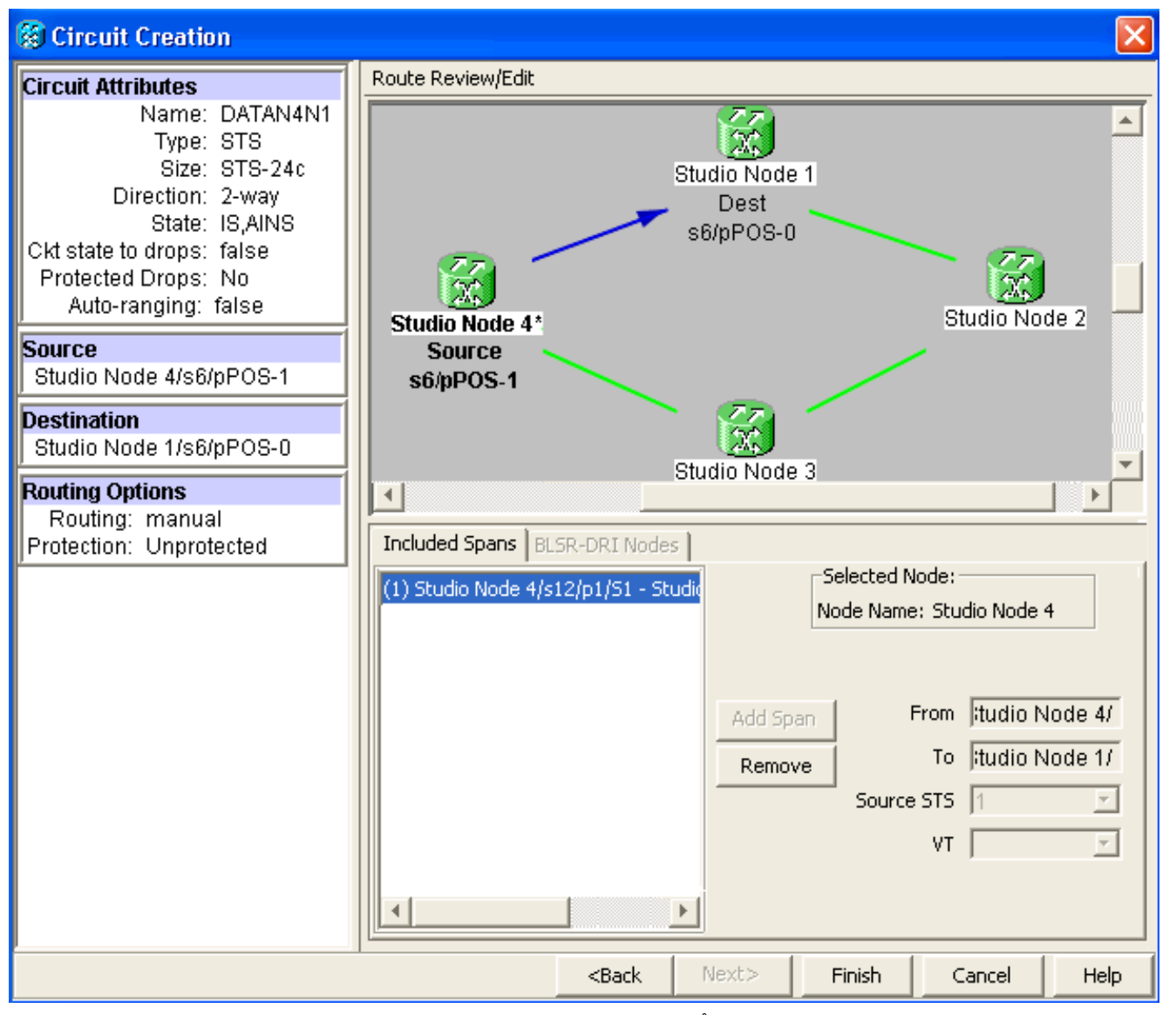

5. قم بتكوين بطاقة ML100T على العقدة 1.اكمل الخطوات التالية:قم بتشغيل الربط والتوجيه المدمج (IRB). bridge irb

## تكوين واجهة SRP:

```
interface SPR1
ip address 10.1.1.1 255.0.0.0 
        carrier-delay msec 50 
                  no keepalive 
             spr station-id 1 
             spr wrap delayed 
            hold-queue 150 in
```
### تكوين واجهة 0POS:

```
interface POS0
        no ip address 
carrier-delay msec 50 
        spr-intf-id 1 
                crc 32
```
### تكوين واجهة 1POS:

```
!
interface POS1
no ip address 
spr-intf-id 1 
        crc 32 
               !
```
6. قم بتكوين بطاقة ML100T على العقدة 2.اكمل الخطوات التالية:قم بتشغيل الربط والتوجيه المدمج (IRB). bridge irb

#### تكوين واجهة SRP:

interface SPR1 ip address 10.1.1.2 255.0.0.0 carrier-delay msec 50 no keepalive spr station-id 2 spr wrap delayed hold-queue 150 in

#### تكوين واجهة 0POS:

interface POS0 no ip address carrier-delay msec 50 spr-intf-id 1 crc 32 تكوين واجهة 1POS:

## !

interface POS1 no ip address spr-intf-id 1 crc 32 !

7. قم بتكوين بطاقة ML100T على العقدة 3.اكمل الخطوات التالية:قم بتشغيل الربط والتوجيه المدمج (IRB). bridge irb

## تكوين واجهة SRP:

interface SPR1 ip address 10.1.1.3 255.0.0.0 carrier-delay msec 50 no keepalive spr station-id 3 spr wrap delayed hold-queue 150 in

#### تكوين واجهة 0POS:

interface POS0 no ip address carrier-delay msec 50 spr-intf-id 1 crc 32

#### تكوين واجهة 1POS:

! interface POS1 no ip address spr-intf-id 1 crc 32 !

#### 8. قم بتكوين بطاقة ML100T على العقدة 4.أكمل الخطوات التالية:قم بتشغيل الربط والتوجيه المدمج (IRB). bridge irb

### تكوين واجهة SRP:

interface SPR1 ip address 10.1.1.4 255.0.0.0 carrier-delay msec 50 no keepalive spr station-id 4 spr wrap delayed hold-queue 150 in

#### تكوين واجهة 0POS:

interface POS0 no ip address carrier-delay msec 50 spr-intf-id 1 crc 32

```
تكوين واجهة 1POS:
                  !
    interface POS1
    no ip address 
    spr-intf-id 1 
           crc 32 
                  !
```
# <span id="page-13-0"></span><u>التحقق</u>

للتحقق من التكوين، يجب عليك إختبار اتصال كل عقدة من كل عقدة أخرى بنجاح. يوفر هذا القسم إجراء التحقق خطوة بخطوة لضمان أن التكوين صحيح.

## <span id="page-13-1"></span>الخطوة 1

أكمل الخطوات التالية:

```
1. عقدة 2 ping والعقدة 3 والعقدة 4 من العقدة 1:
                                          Node_1_Slot_6#ping 10.1.1.2
                                        .Type escape sequence to abort
       :Sending 5, 100-byte ICMP Echos to 10.1.1.2, timeout is 2 seconds
                                                               !!!!!
  Success rate is 100 percent (5/5), round-trip min/avg/max = 4/11/32 ms
                                          Node_1_Slot_6#ping 10.1.1.3
                                        .Type escape sequence to abort
       :Sending 5, 100-byte ICMP Echos to 10.1.1.3, timeout is 2 seconds
                                                               !!!!!
   Success rate is 100 percent (5/5), round-trip min/avg/max = 4/8/24 ms
                                          Node_1_Slot_6#ping 10.1.1.4
                                        .Type escape sequence to abort
       :Sending 5, 100-byte ICMP Echos to 10.1.1.4, timeout is 2 seconds
                                                               !!!!!
    Success rate is 100 percent (5/5), round-trip min/avg/max = 4/5/8 ms
                                     قم بإصدار الأمر show cdp neighbor.
                                      Node_1_Slot_6#show cdp neighbor
 Capability Codes: R - Router, T - Trans Bridge, B - Source Route Bridge
S - Switch, H - Host, I - IGMP, r - Repeater, P - Phone 
Device ID Local Intrfce Holdtme Capability Platform Port ID
   Node_4_Slot_6 SPR1 137 R ONS-ML100TSPR1
   Node_3_Slot_6 SPR1 162 R T ONS-ML100TSPR1
   Node_2_Slot_6 SPR1 128 R ONS-ML100TSPR1
```
## <span id="page-13-2"></span>الخطوة 2

بعد ذلك، أكمل الخطوات التالية:

```
1. من العقدة 2، يتم إختبار اتصال العقدة 1 والعقدة 3 والعقدة 4 بنجاح.
                                            Node_2_Slot_6#ping 10.1.1.1
                                         .Type escape sequence to abort
    :Sending 5, 100-byte ICMP Echos to 10.1.1.1, timeout is 2 seconds
                                                                   !!!!!
Success rate is 100 percent (5/5), round-trip min/avg/max = 4/6/12 ms
```
.2

```
.Type escape sequence to abort
       :Sending 5, 100-byte ICMP Echos to 10.1.1.3, timeout is 2 seconds
                                                                 !!!!!
    Success rate is 100 percent (5/5), round-trip min/avg/max = 4/4/8 ms
                                           Node_2_Slot_6#ping 10.1.1.4
                                         .Type escape sequence to abort
       :Sending 5, 100-byte ICMP Echos to 10.1.1.4, timeout is 2 seconds
                                                                 !!!!!
    Success rate is 100 percent (5/5), round-trip min/avg/max = 4/4/8 ms
                                      2. قم بإصدار الأمر show cdp neighbor.
                                        Node_2_Slot_6#show cdp neighbor
 Capability Codes: R - Router, T - Trans Bridge, B - Source Route Bridge
S - Switch, H - Host, I - IGMP, r - Repeater, P - Phone 
Device ID Local Intrfce Holdtme Capability Platform Port ID
   Node_4_Slot_6 SPR1 175 R ONS-ML100TSPR1
```
Node 1\_Slot\_6 SPR1 171 R T ONS-ML100TSPR1 Node\_3\_Slot\_6 SPR1 141 R T ONS-ML100TSPR1

## <span id="page-14-0"></span>الخطوة 3

# أكمل الخطوات التالية:

```
1. من العقدة 3، يتم إختبار اتصال العقدة 1 والعقدة 2 والعقدة 4 بنجاح.
                                           Node_3_Slot_6#ping 10.1.1.1
                                        .Type escape sequence to abort
    :Sending 5, 100-byte ICMP Echos to 10.1.1.1, timeout is 2 seconds
                                                                  !!!!!
Success rate is 100 percent (5/5), round-trip min/avg/max = 4/8/12 ms
                                           Node_3_Slot_6#ping 10.1.1.2
                                        .Type escape sequence to abort
    :Sending 5, 100-byte ICMP Echos to 10.1.1.2, timeout is 2 seconds
                                                                  !!!!!
Success rate is 100 percent (5/5), round-trip min/avg/max = 4/5/12 ms
                                           Node_3_Slot_6#ping 10.1.1.4
                                        .Type escape sequence to abort
    :Sending 5, 100-byte ICMP Echos to 10.1.1.4, timeout is 2 seconds
                                                                  !!!!!
  Success rate is 80 percent (4/5), round-trip min/avg/max = 4/5/8 ms
                                     2. قم بإصدار الأمر show cdp neighbor.
                                       Node_3_Slot_6#show cdp neighbor
```

```
Capability Codes: R - Router, T - Trans Bridge, B - Source Route Bridge
S - Switch, H - Host, I - IGMP, r - Repeater, P - Phone 
Device ID Local Intrfce Holdtme Capability Platform Port ID
  Node_4_Slot_6 SPR1 170 R ONS-ML100TSPR1
  Node_1_Slot_6 SPR1 166 R T ONS-ML100TSPR1
  Node_2_Slot_6 SPR1 161 R ONS-ML100TSPR1
```
### <span id="page-14-1"></span>الخطوة 4

أخيرا، أكمل الخطوات التالية:

```
1. من العقدة 4، يتم إختبار اتصال العقدة 1 والعقدة 2 والعقدة 3 بنجاح.
                                        Node_4_Slot_6#ping 10.1.1.1
                                     .Type escape sequence to abort
:Sending 5, 100-byte ICMP Echos to 10.1.1.1, timeout is 2 seconds
```
!!!!! Success rate is 100 percent (5/5), round-trip min/avg/max = 4/6/12 ms Node\_4\_Slot\_6#**ping 10.1.1.2** .Type escape sequence to abort :Sending 5, 100-byte ICMP Echos to 10.1.1.2, timeout is 2 seconds !!!!! Success rate is 100 percent  $(5/5)$ , round-trip min/avg/max =  $4/5/8$  ms Node\_4\_Slot\_6#**ping 10.1.1.3** .Type escape sequence to abort :Sending 5, 100-byte ICMP Echos to 10.1.1.3, timeout is 2 seconds !!!!! Success rate is 100 percent (5/5), round-trip min/avg/max = 4/6/12 ms 2. قم بإصدار الأمر show cdp neighbor. Node\_4\_Slot\_6#show cdp neighbor Capability Codes: R - Router, T - Trans Bridge, B - Source Route Bridge  $S -$  Switch,  $H - H$ ost, I - IGMP, r - Repeater, P - Phone

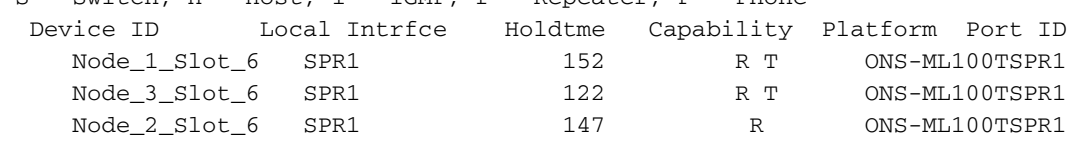

# <span id="page-15-0"></span><mark>معلومات ذات صلة</mark>

● [الدعم التقني والمستندات - Systems Cisco](//www.cisco.com/cisco/web/support/index.html?referring_site=bodynav)

ةمجرتلا هذه لوح

ةي الآلال تاين تان تان تان ان الماساب دنت الأمانية عام الثانية التالية تم ملابات أولان أعيمته من معت $\cup$  معدد عامل من من ميدة تاريما $\cup$ والم ميدين في عيمرية أن على مي امك ققيقا الأفال المعان المعالم في الأقال في الأفاق التي توكير المالم الما Cisco يلخت .فرتحم مجرتم اهمدقي يتلا ةيفارتحالا ةمجرتلا عم لاحلا وه ىل| اًمئاد عوجرلاب يصوُتو تامجرتلl مذه ققد نع امتيلوئسم Systems ارامستناه انالانهاني إنهاني للسابلة طربة متوقيا.